# IIPT - ISMAILI INSTITUTIONS PORTUGAL

# **CHECK AND REFRESH 2022**

A QUICK GUIDE FOR JAMATI USERS

This document contains clear step by step instructions for Jamati users on how to access the IIPT platform and update your household information. In case you are not registered yet, you can also use this guide to start your self-registration process.

Last Update: 21st February 2022

# ARE YOU ALREADY REGISTERED IN THE PORTUGAL JURISDICTION?

- In case you had an account on the previous JIS (Jamati Information System) that means that you are already registered!
- If **you are not registered**, you can self-register starting from **Step 1**.
- If you are already registered, then skip Step 1 and 2 and move to Step 3.

#### **KEY STEPS**

- 1. Create User Account
- 2. Activate User Account (by Secretariat of the National Council)
- 3. Access IIPT and Change Password
- 4. Update Household and Personal Information (three steps)

Step 1. Household Information

Address Details

Household Details

**Contact Preferences** 

Step 2. Household Members Information

Personal Information

**Economic Status** 

Health

Education

Step 3. Do you need to add anyone to your household?

Contact Form

5. Print Confirmation letter

## 1. Create User Account

• Go to IIPT Sign In page (https://www.iiportugal.org/)

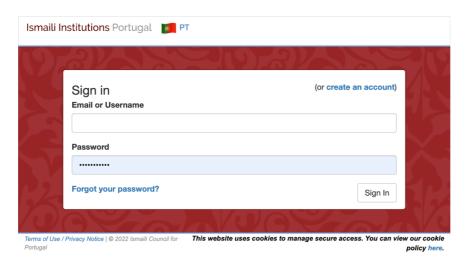

- Click on create an account link
- Enter Email address
- Enter Date of Birth (Day, Month, Year)
- Click on **Submit** button to access the registration form.

Note: Email Addesss and Date of Birth are mandatory fields. The system will send login credentials to the registered email address.

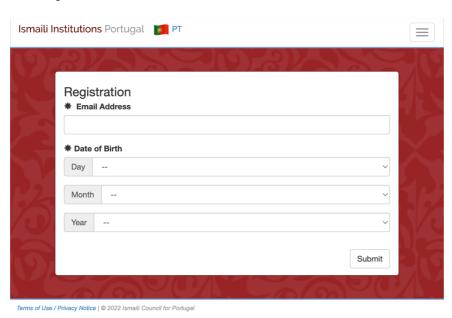

- Fill-in the various fields in the form
- Click **Submit** button.

Note: Fields marked with \* are mandatory.

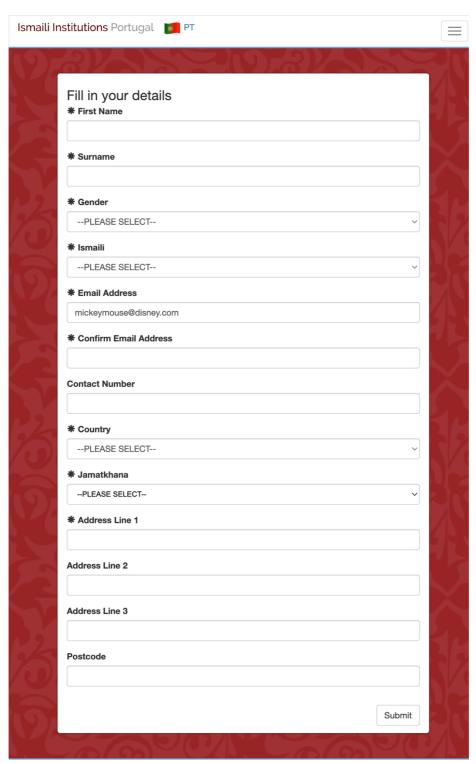

Terms of Use / Privacy Notice | © 2022 Ismaili Council for Portugal

After the submission of registration information, the following message will appear

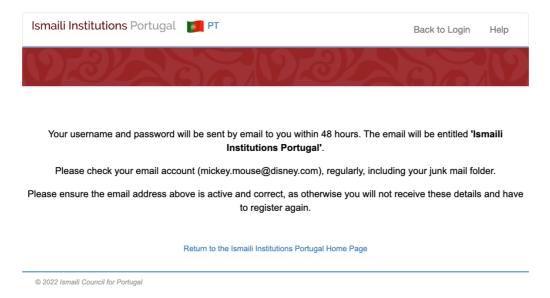

• Click on **Back to Login** option in the top menu or close window

# 2. Activate User Account (by Secretariat of the National Council)

The registration request will be reviewed by NC secretariat. If approved the logon credentials (username and password) will be sent to the registered email with 48 hours.

# 3. Log In IIPT and Change Password

Go to IIPT Sign In page (https://www.iiportugal.org/)

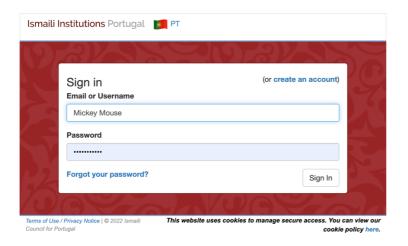

- Enter Email or Username and your password
- Click on **Sign In** button
- The first time that you log in to the IIPT platform, you must change your password. The change password screen will appear automatically. **Note**: Password is case sensitive.

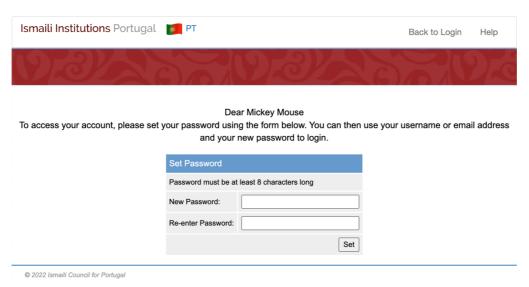

- Enter the new password and retype it in the appropriate fields. The new password must be at least 8 characters long.
- Click the **Set** button
- You will also need to accept the Terms of Use (checkbox). Check the Terms of Use/Privacy Notice and click the <u>Accept</u> button.

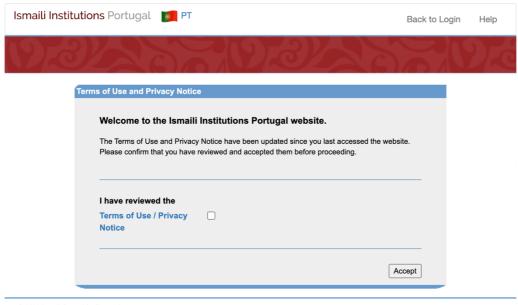

© 2022 Ismaili Council for Portugal

# 4. Update Household and Personal Information (three steps)

After you log in as a registered user, the home page appears. This screen allows you to review/update personal information, address information, household information, contact preferences and individual details like Economic, Health and Education profile.

 Click on <u>Update Personal Details</u> button to review or update information in three steps.

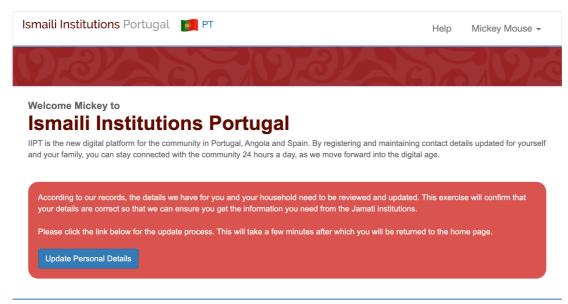

 $\textbf{\textit{Terms of Use / Privacy Notice}} \ | \ \textit{V\#10.23} \ | \ \textit{0.0875 sec} \ | \ \texttt{@ 2022 \textit{Ismaili Council for Portugal Privacy Notice}} \ | \ \textit{V\#10.23} \ | \ \textit{0.0875 sec} \ | \ \textit{0.0875 sec} \ | \ \textit{0.0875 sec} \ | \ \textit{0.0875 sec} \ | \ \textit{0.0875 sec} \ | \ \textit{0.0875 sec} \ | \ \textit{0.0875 sec} \ | \ \textit{0.0875 sec} \ | \ \textit{0.0875 sec} \ | \ \textit{0.0875 sec} \ | \ \textit{0.0875 sec} \ | \ \textit{0.0875 sec} \ | \ \textit{0.0875 sec} \ | \ \textit{0.0875 sec} \ | \ \textit{0.0875 sec} \ | \ \textit{0.0875 sec} \ | \ \textit{0.0875 sec} \ | \ \textit{0.0875 sec} \ | \ \textit{0.0875 sec} \ | \ \textit{0.0875 sec} \ | \ \textit{0.0875 sec} \ | \ \textit{0.0875 sec} \ | \ \textit{0.0875 sec} \ | \ \textit{0.0875 sec} \ | \ \textit{0.0875 sec} \ | \ \textit{0.0875 sec} \ | \ \textit{0.0875 sec} \ | \ \textit{0.0875 sec} \ | \ \textit{0.0875 sec} \ | \ \textit{0.0875 sec} \ | \ \textit{0.0875 sec} \ | \ \textit{0.0875 sec} \ | \ \textit{0.0875 sec} \ | \ \textit{0.0875 sec} \ | \ \textit{0.0875 sec} \ | \ \textit{0.0875 sec} \ | \ \textit{0.0875 sec} \ | \ \textit{0.0875 sec} \ | \ \textit{0.0875 sec} \ | \ \textit{0.0875 sec} \ | \ \textit{0.0875 sec} \ | \ \textit{0.0875 sec} \ | \ \textit{0.0875 sec} \ | \ \textit{0.0875 sec} \ | \ \textit{0.0875 sec} \ | \ \textit{0.0875 sec} \ | \ \textit{0.0875 sec} \ | \ \textit{0.0875 sec} \ | \ \textit{0.0875 sec} \ | \ \textit{0.0875 sec} \ | \ \textit{0.0875 sec} \ | \ \textit{0.0875 sec} \ | \ \textit{0.0875 sec} \ | \ \textit{0.0875 sec} \ | \ \textit{0.0875 sec} \ | \ \textit{0.0875 sec} \ | \ \textit{0.0875 sec} \ | \ \textit{0.0875 sec} \ | \ \textit{0.0875 sec} \ | \ \textit{0.0875 sec} \ | \ \textit{0.0875 sec} \ | \ \textit{0.0875 sec} \ | \ \textit{0.0875 sec} \ | \ \textit{0.0875 sec} \ | \ \textit{0.0875 sec} \ | \ \textit{0.0875 sec} \ | \ \textit{0.0875 sec} \ | \ \textit{0.0875 sec} \ | \ \textit{0.0875 sec} \ | \ \textit{0.0875 sec} \ | \ \textit{0.0875 sec} \ | \ \textit{0.0875 sec} \ | \ \textit{0.0875 sec} \ | \ \textit{0.0875 sec} \ | \ \textit{0.0875 sec} \ | \ \textit{0.0875 sec} \ | \ \textit{0.0875 sec} \ | \ \textit{0.0875 sec} \ | \ \textit{0.0875 sec} \ | \ \textit{0.0875 sec} \ | \ \textit{0.0875 sec} \ | \ \textit{0.0875 sec} \ | \ \textit{0.0875 sec} \ | \ \textit{0.0875 sec} \ | \ \textit{0.0875 sec} \ | \ \textit{0.0875 sec} \ | \ \textit{0.0875 sec} \ | \ \textit{0.0875 sec} \ | \ \textit{0.0875 sec} \ | \ \textit{0.0875 sec} \ | \ \textit{0.0875 sec} \ | \ \textit{0.0875 sec} \ | \ \textit{0.0875 sec} \ | \ \textit{0.0875 sec} \ | \ \textit{0.0$ 

## Step 1/3. Household Information

Household Information include Address Information, Household Contact Information, Accommodation Details, Transportation (distance from JK) and Contact Preference.

 Click the <u>Change Address</u> button to modify household address for all/selected household member/s.

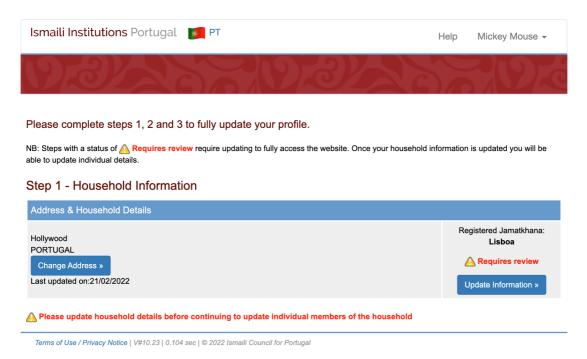

• The following screens will appear displaying your household's Address Details.

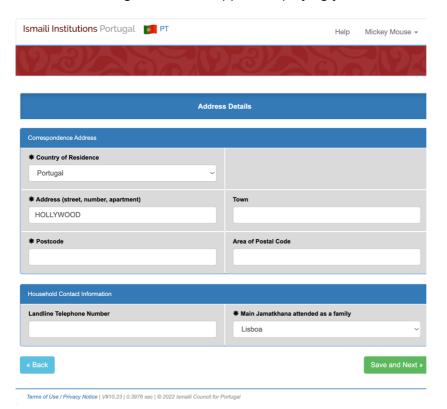

- Review/update the fields in the form under Correspondence Information and Household Contact Information.
- Click Save and Next button to save the information

**Note**: Fields marked with \* are mandatory.

Terms of Use / Privacy Notice | V#10.23 | 0.0868 sec | © 2022 Ismaili Council for Portugal

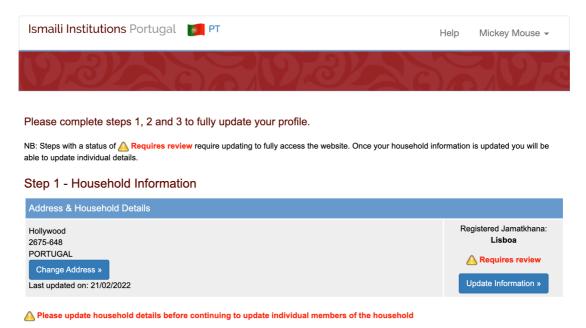

- Click on <u>Update Information</u> button to modify household details and contact preferences.
- The following screens will appear displaying the Household Details.

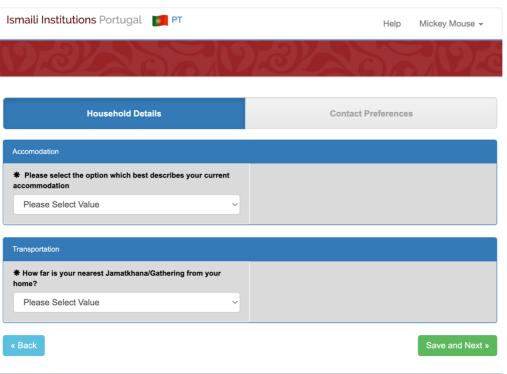

Terms of Use / Privacy Notice | V#10.23 | 0.2961 sec | © 2022 Ismaili Council for Portugal

- Review/update fields under Accommodation and Transportation
- Click <u>Save and Next</u> button to save the information and proceed to second tab (Contact Preferences)

**Note**: Fields marked with \* are mandatory.

• The following screens will appear displaying the Contact Preferences.

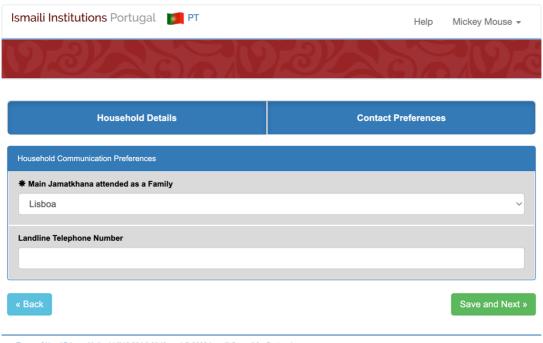

- Terms of Use / Privacy Notice | V#10.23 | 0.3043 sec | © 2022 Ismaili Council for Portugal
- Review/update your Jamatkhana (the one your household regularly attends) and telephone number under *Household Communication Preferences*.
- Click <u>Save and Next</u> button to save the information and proceed to Step 2 (Household Members)

Note: Fields marked with \* are mandatory.

#### Step 2/3. Household Members

Under this section, all your household members will be listed.

• Click on **Review Information** Button under Options

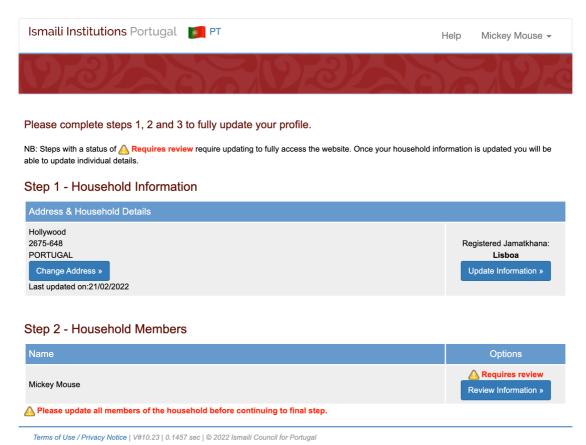

**Note**: If there are more individuals listed, repeat the above steps for each Household Member. Choose who is the Head of Household (that person will have special rights to update the profile of the remaining household members). You should also indicate the relationship between the Head of Household and each household member.

Some fields under Personal Information are mandatory however the information under Economic Status, Health, and Education are optional.

• The following screens will appear displaying three tabs as *Personal Information*, *Economic Status* and *Education*. In order to have the *Health* tab visible you need to activate the checkbox next to the question: "Do you consent to share Health Information with Institutions?" in the Authorization section.

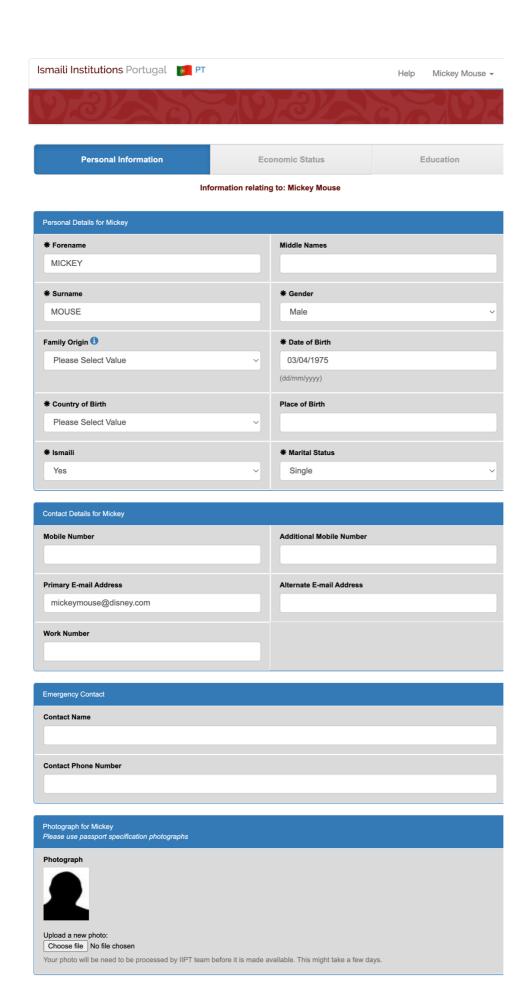

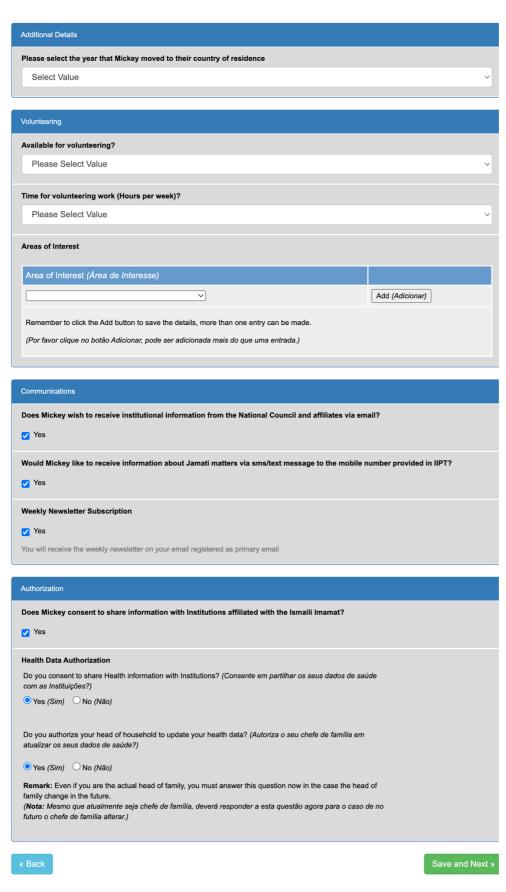

Terms of Use / Privacy Notice | V#10.23 | 1.2414 sec | © 2022 Ismaili Council for Portugal

#### **Personal Information**

- Review/update information on the following sub section under Personal Details
  - o Personal Details
  - o Contact Details
  - Emergency Contact
  - Photograph\*
  - o Volunteering
  - o Additional details
  - o Communication
  - Authorization\*\*
- Click <u>Save and Next</u> button to save personal information and proceed to Economic Status section.

**Note**: Fields marked with \* are mandatory.

\*Photo uploads will be visible only after approval of Secretariat.

\*\*In order to have the Health tab visible you need to activate the checkbox next to the question: "Do you consent to share Health Information with Institutions?"

• The following screens will appear displaying the *Economic Status* form.

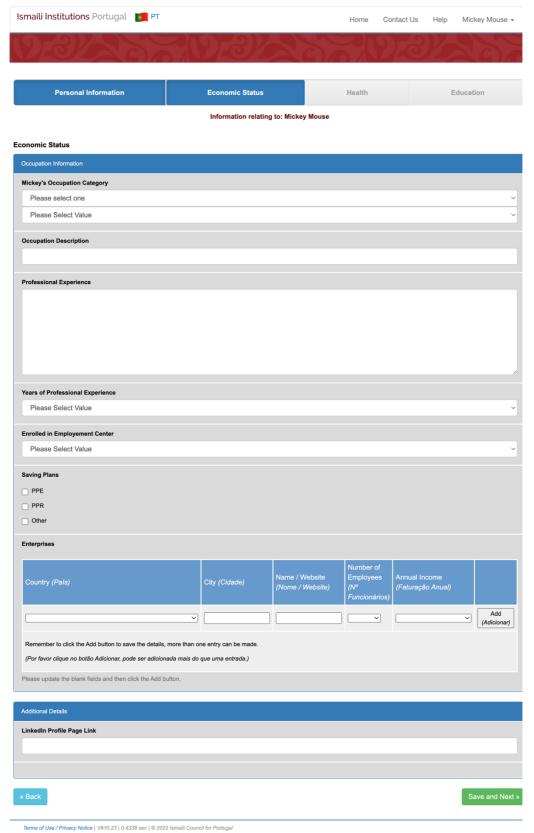

#### **Economic Status Information**

- Review/update information on the following sub section under Economic Status
  - o Occupational Information
  - o Additional Details
- Click <u>Save and Next</u> button to save Economic Status information and proceed to Health or Education section.

**Note**: you will only see the *Health* tab in case you authorize to share your data under the Personal Information tab/Authorization section.

Fields marked with \* are mandatory.

The following screens will appear displaying the Health form

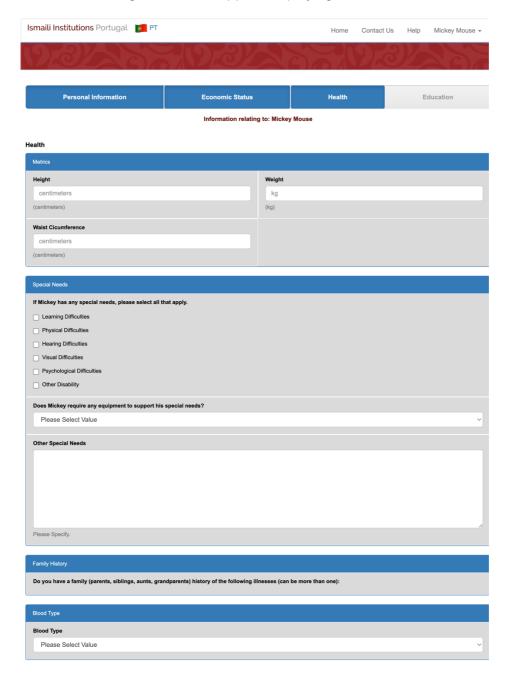

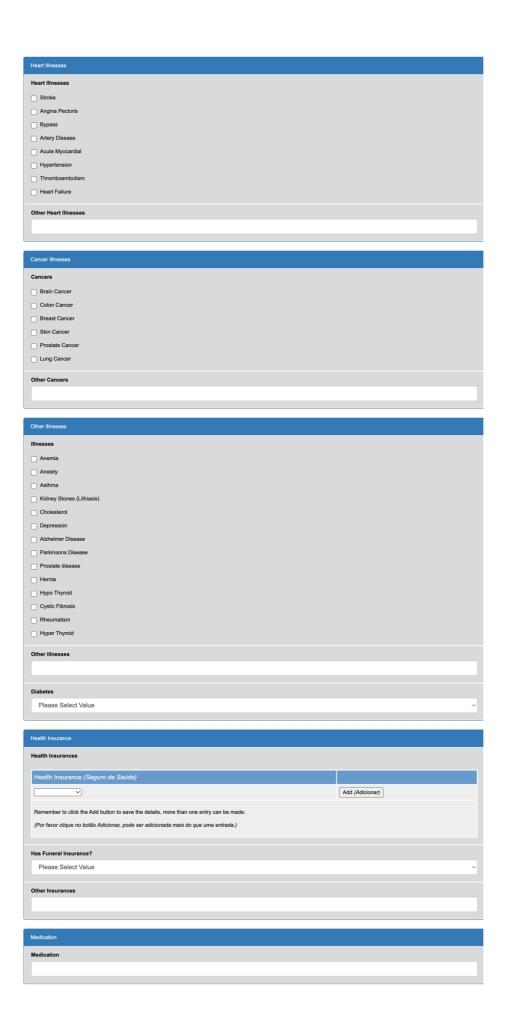

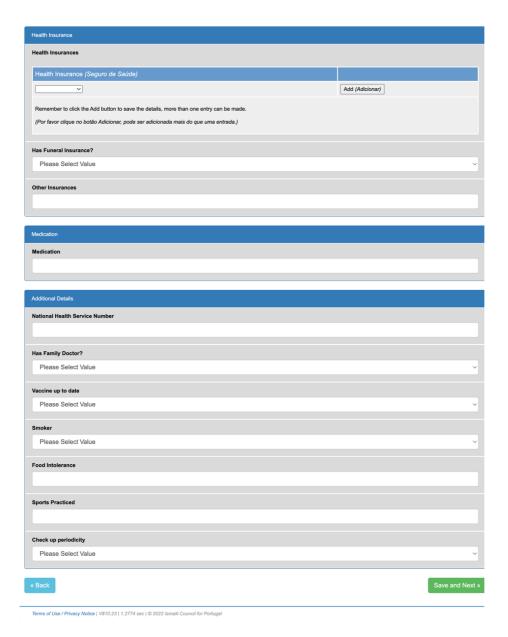

#### **Health Information**

- Review/update information on the following sub section under the Health form:
  - Metrics
  - o Special Needs
  - o Family History
  - o Blood Type
  - o Heart Illnesses
  - o Cancer Illnesses
  - o Other Illnesses
  - o Health Insurance
  - Medication
  - o Additional Details

• Click **Save and Next** button to save Health information and proceed to the *Education* section

**Note**: Fields marked with \* are mandatory.

• The following screens will appear displaying the Education form

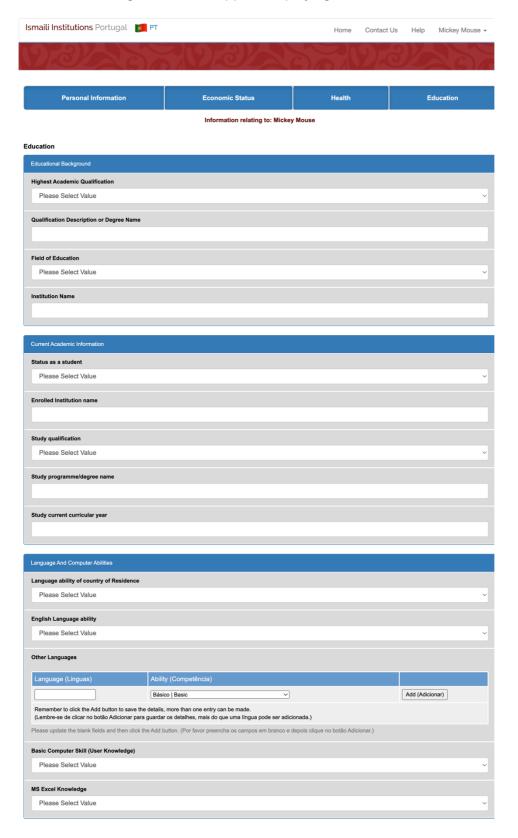

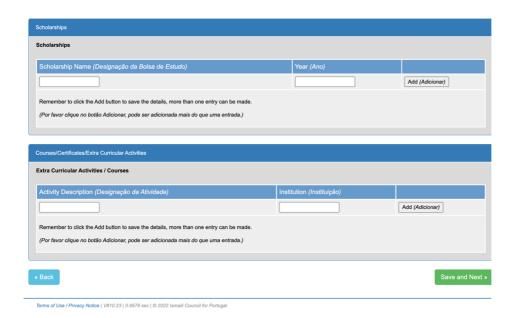

#### **Education Information**

- Review/update information on the following sub section under Education
  - o Educational Background
  - o Language and Computer Abilities
  - o Additional Information
  - o Scholarships
  - o Extra-Curricular Activities/Courses
- Click **Save and Next** button to save Education information

**Note**: Fields marked with \* are mandatory.

## Step 3/3. Do you need to Add anyone to your household?

• The following screens will appear displaying Step 1, Step 2 and Step 3.

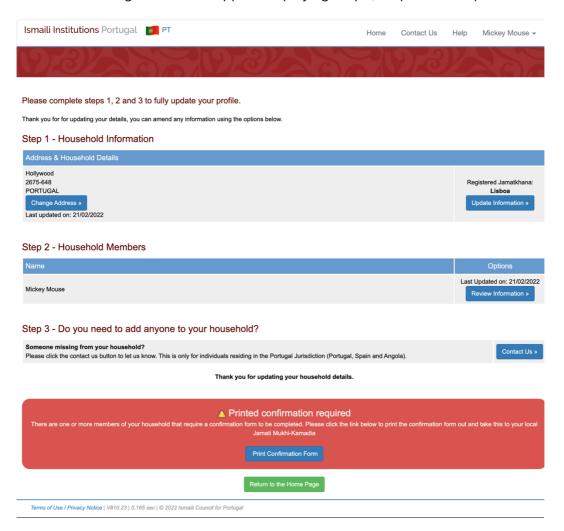

- To add more household members, click on **Contact Us** button.
- Contact Us form allows jamati members to send queries or requests to IIPT team directly from the web interface.

| Ismaili Inst | itutions Portugal 🛭 💆                                                                                                    | PT                               |                                                           | Help |
|--------------|----------------------------------------------------------------------------------------------------|----------------------------------|-----------------------------------------------------------|------|
| 192          |                                                                                                    |                                  | Way San                                                   | 192  |
|              | Contact Us                                                                                                    |                                  |                                                           |      |
|              | If you have any queries regarding this website that                                                                                                    | To<br>*<br>Subject<br>*<br>Email | Website Administrator                                     |      |
|              | have not been answered by<br>our help pages, please use<br>the following form to send the<br>Ismaili Institutions Portugal<br>Administrator an e-mail. |                                  | Subject                                                   |      |
|              |                                                                                                    |                                  | munir.ahmad@akdn.org                                      |      |
|              |                                                                                                    |                                  | We cannot respond unless you supply a valid email address |      |
|              |                                                                                                    | <b>≭</b><br>Message              |                                                           |      |
|              |                                                                                                    |                                  |                                                           |      |
|              |                                                                                                    |                                  |                                                           |      |
|              |                                                                                                    |                                  | Cancel Send Message                                       |      |

© 2022 Ismaili Council for Portugal

- Enter subject, email, and message
- Click on **Send Message**

Note: this form can also be accessed from the Contact Us link shown on main menu.

# 5. Print Confirmation letter

- At the end of registration process, you will notice an alert to Print Confirmation.
- Click on <u>Print Confirmation Form</u> button to open downloadable PDF form and follow the instruction mentioned in the form to complete the registration of the new household members.

## Confirmation form for newly registered members.

Thank you for updating your details.

In order to complete the registration for newly added members, please print and present this document to your local Jamati Mukhi-Kamadia.

They will sign and forward the form to the Registration Team.

Please note that only newly added Ismaili members are listed below:

#### **Names of new Jamati Members:**

Name Reference
Mickey Mouse 132365